ッダ画像をお好きなデザインの画像に変更したり、スライド画像を追加

このチュートリアルでは以下の手順等をご説明します。

 $\mathbb{A}$ 

ビジュアル)の変更する場合「【最新版】汎用基本パッケージ」 ビジュアル)を追加する場合「【最新版】汎用基本パッケージ」 おの手順「汎用基本パッケージ」 「の手順「基本パッケージ (旧)」 |の手順「基本パッケージ (旧)(レスポンシブデザイン)」

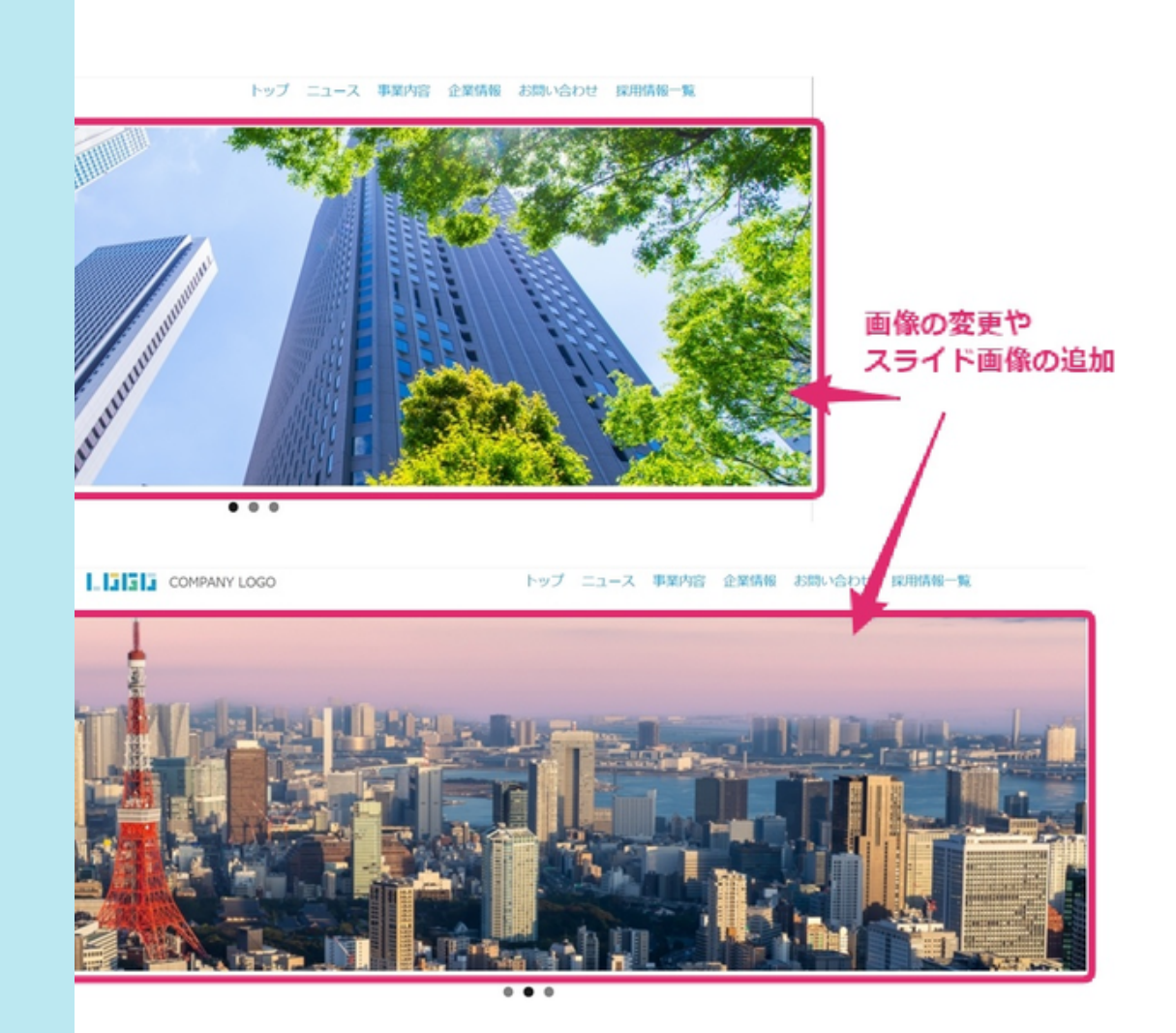

どジュアル)の変更する場合

『用の場合は、[ヘッダ画像を変更するときの手順「汎用基本パッ](#page-1-0)ケージ」以下の手順をご

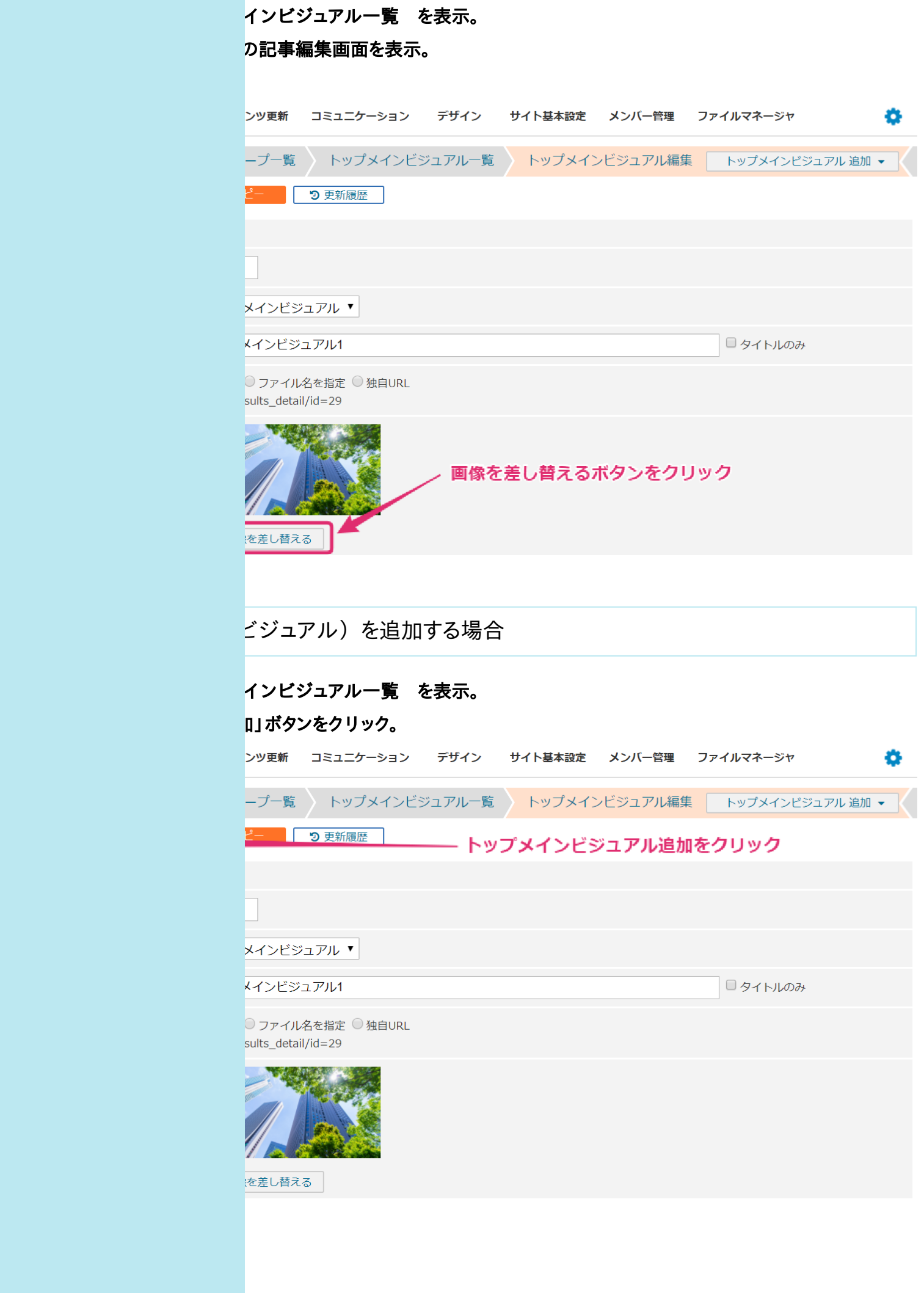

<span id="page-1-0"></span>\*の手順「汎用基本パッケージ」

に記事グループ一覧を開く ジ」をクリック ます。 差し替える』をクリックして、画像を選択する

## もちまされる」の場所

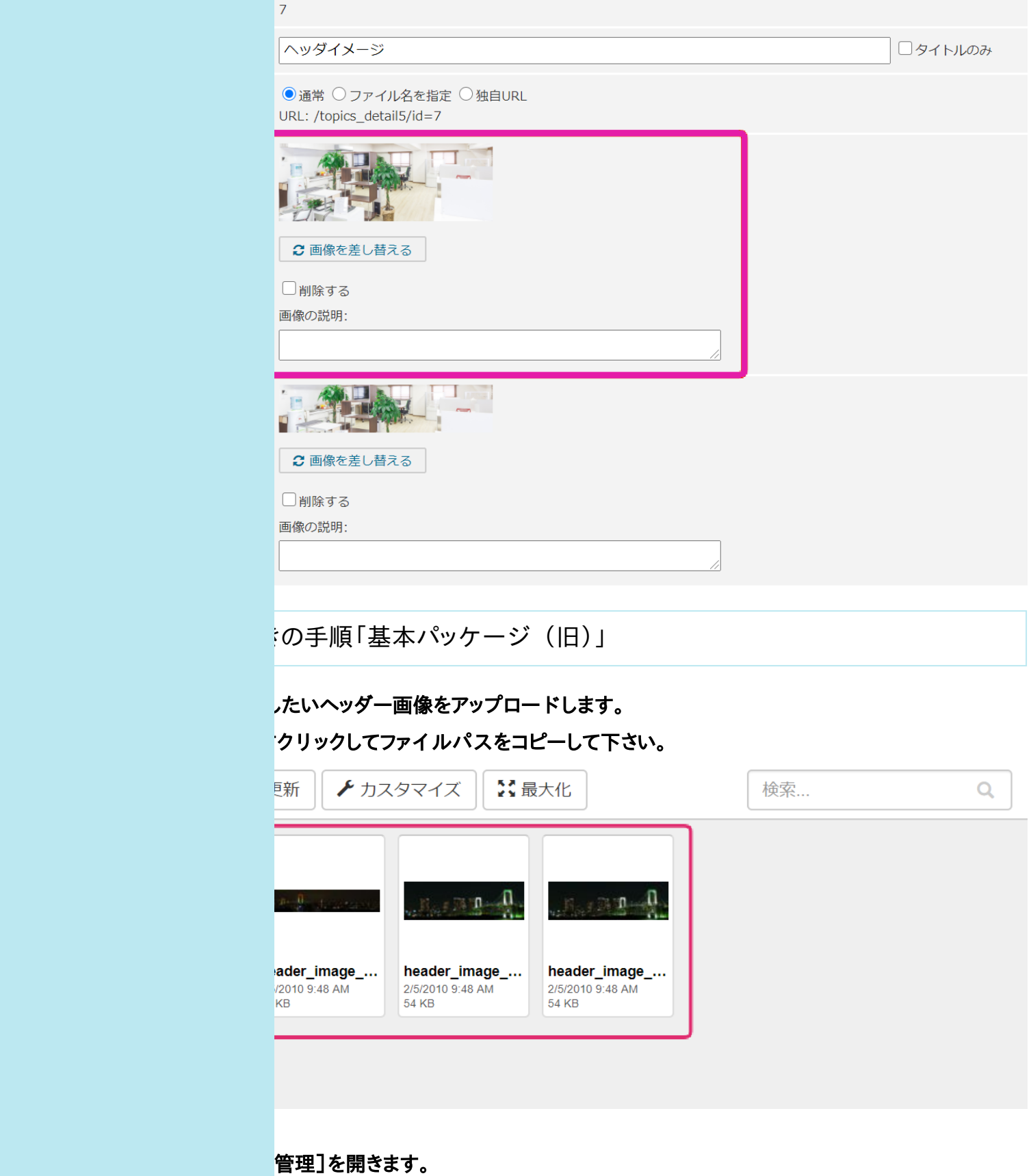

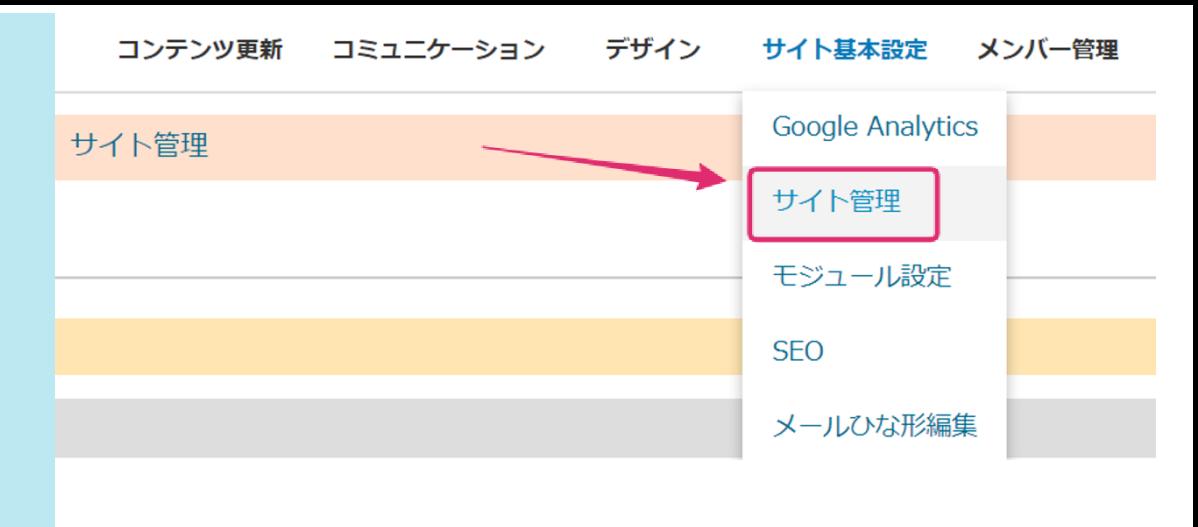

折する]をクリックします。

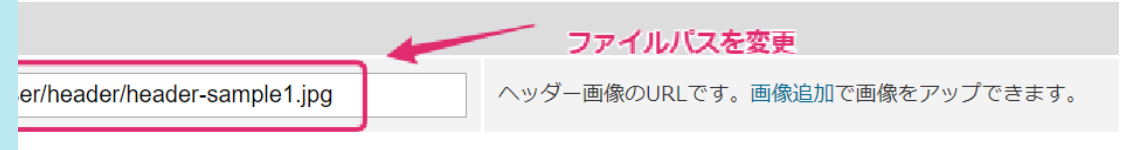

を確認して下さい。

と指定することも可能です。 を開く ッダ(サイト上部)』を開く ジャにアップロードしておいたヘッダ画像のファイルパスを記述する

DER\_IMAGE\_URL!=""} class="siteName"{/if}><a href="/"><!--%site\_nm%--></a></h1> IMAGE URL!=""} g src="<!--%header\_image\_url%-->" alt="<!--%site\_nm%-->"></p>

ヘッダ画像を変更するときの手順「基本パッケージ(旧)(レスポンシブデザイン)」

へ、使用する画像をアップロードしておきます。 **ML]を開く** 

rにアップロードしておいたヘッダ画像のファイルパスを記述する

pic1" src="/files/user/default/main.png">

-animation="fadeInRightBig">  $/h2$ 

 $en-xs"$  data-animation="fadeInRightBig">